# **MCORE Manual v05**

# **Content**

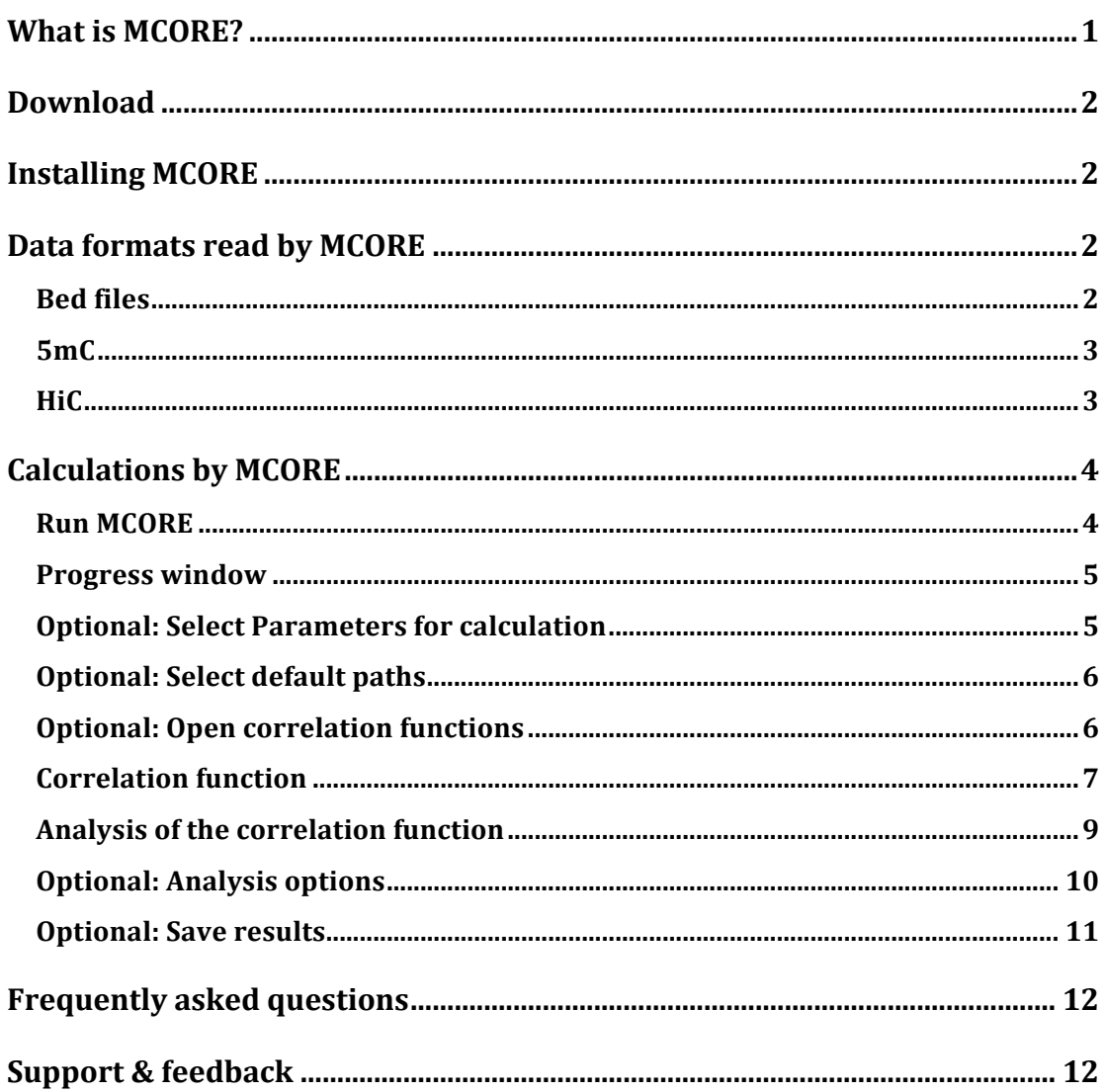

# **What is MCORE?**

Multi-scale correlation evaluation (MCORE) is a method to robustly identify and compare patterns in deep sequencing data sets by calculating correlation functions. MCORE avoids assumptions on the shape or the dimension of enriched regions and evaluates all mapped sequencing reads without filtering. Therefore, MCORE is a powerful tool for the unbiased identification of relationships between chromatin features that can be mapped by deep-sequencing approaches in mouse cells.

The MCORE analysis is introduced and described in the following paper:

Molitor J, Mallm JP, Rippe K & Erdel F (2016). Retrieving the topology of chromatin domains from deep sequencing data with correlation functions. doi: http://dx.doi.org/10.1101/054049 http://biorxiv.org/content/early/2016/05/18/054049

# **Download**

http://malone.bioquant.uni-heidelberg.de/software/MCORE.html Please note that the zip file with the program require a password that can be requested as described on that page.

# **Installing MCORE**

The MCORE\_java folder contains the executable program (MCORE.jar), the manual, the data folder with a test data set and a lib folder.

- copy the folder 'data' that contains test data to your home directory
- copy MCORE.jar and the lib folder to a place of your choice
- start MCORE by using a command line tool and typing:
	- o java -Xms64m -Xmx4096m -jar MCORE.jar

Depending on the length of the genomic region to be analyzed more or less than 4 GB memory are required, which means that the –Xmx option has to be adjusted.

# **Data formats read by MCORE**

#### **Bed files**

Requirements for the file:

- More than 5 columns
- Information about chromosome number, start, end, and strand

#### Example:

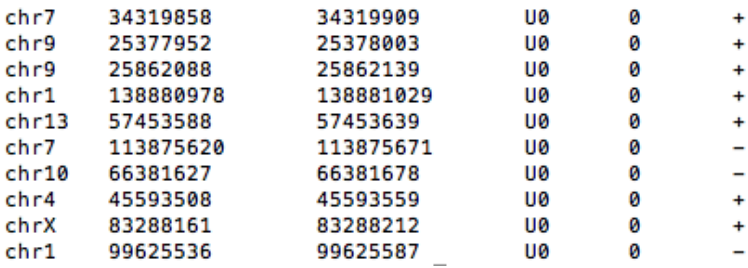

## **5mC**

Requirements for the file:

- More than 4 columns
- Column 1: chr
- Column 2: start
- Column 4: total reads
- Column 5: converted reads

#### Example:

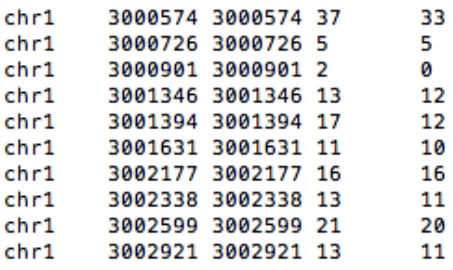

#### **HiC**

Requirements for the file:

- More than 6 columns
- Column 2: chr of first read
- Column 3: start of first read
- Column 4: strand of first read
- Column 5: chr of second read
- Column 6: start of second read
- Column 7: strand of second read

Example:

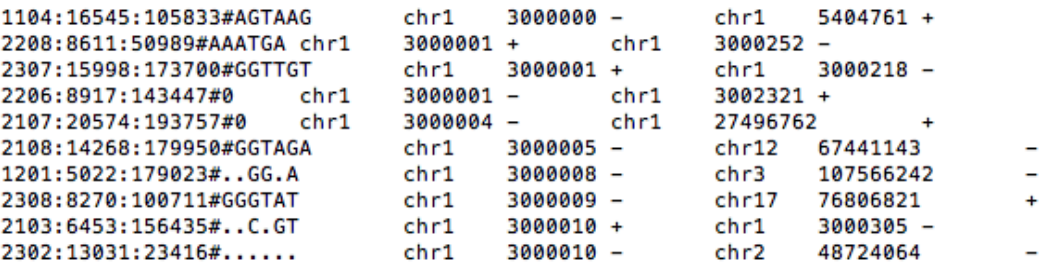

# **Calculations by MCORE**

# **Run MCORE**

Choose input files and select the type of data in the drop down menu.

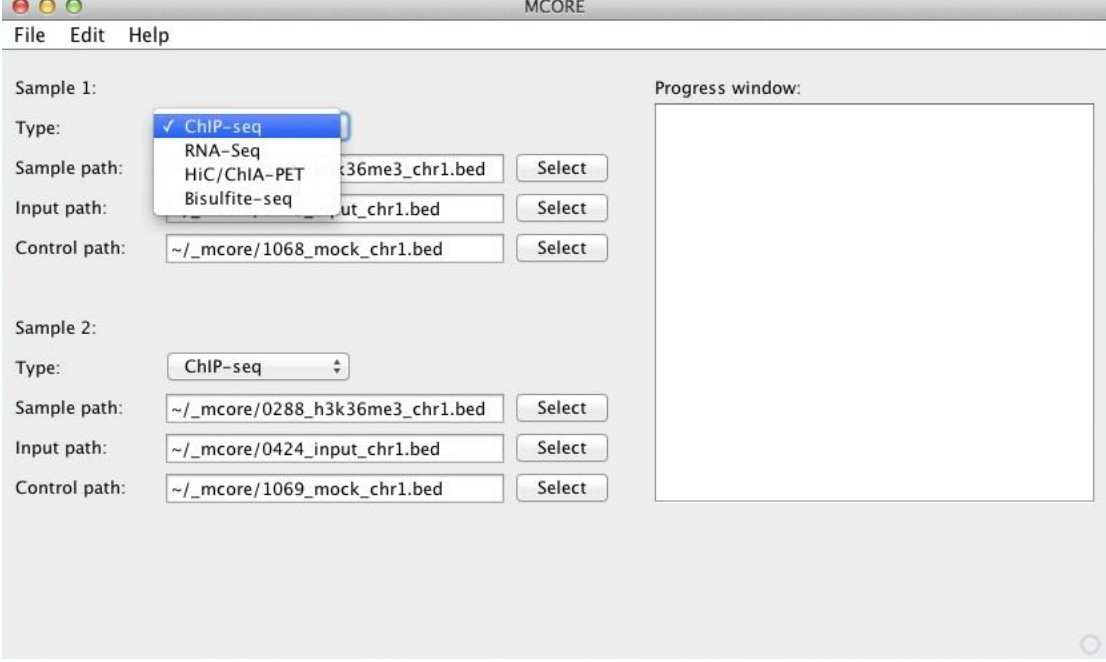

# Start calculation by selecting File  $\rightarrow$  Run MCORE.

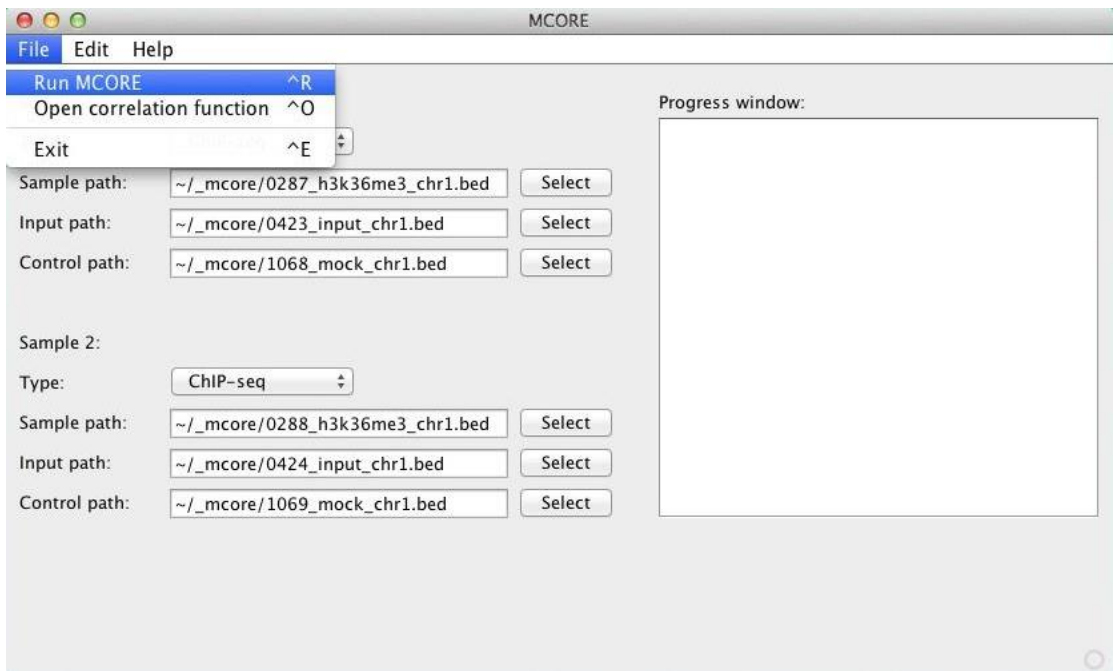

#### **Progress window**

The progress of the calculation is shown in the progress window. The weighting factor for the subtracted control sample is given as BG in %.

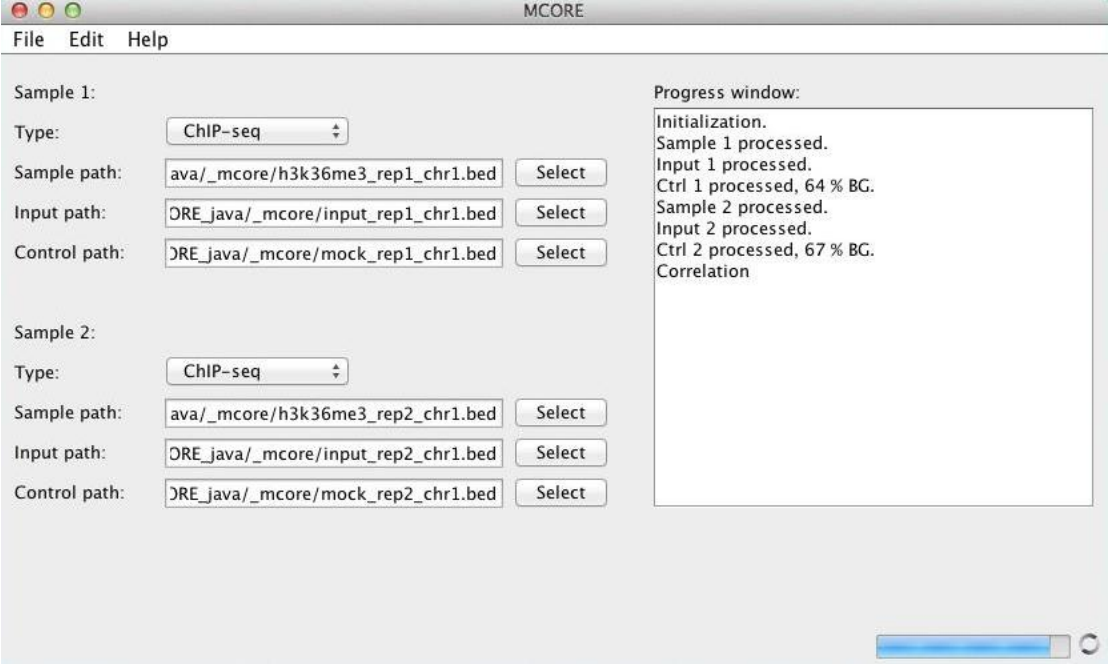

#### **Optional: Select Parameters for calculation**

Click on Edit  $\rightarrow$  Parameters to open the Parameter window.

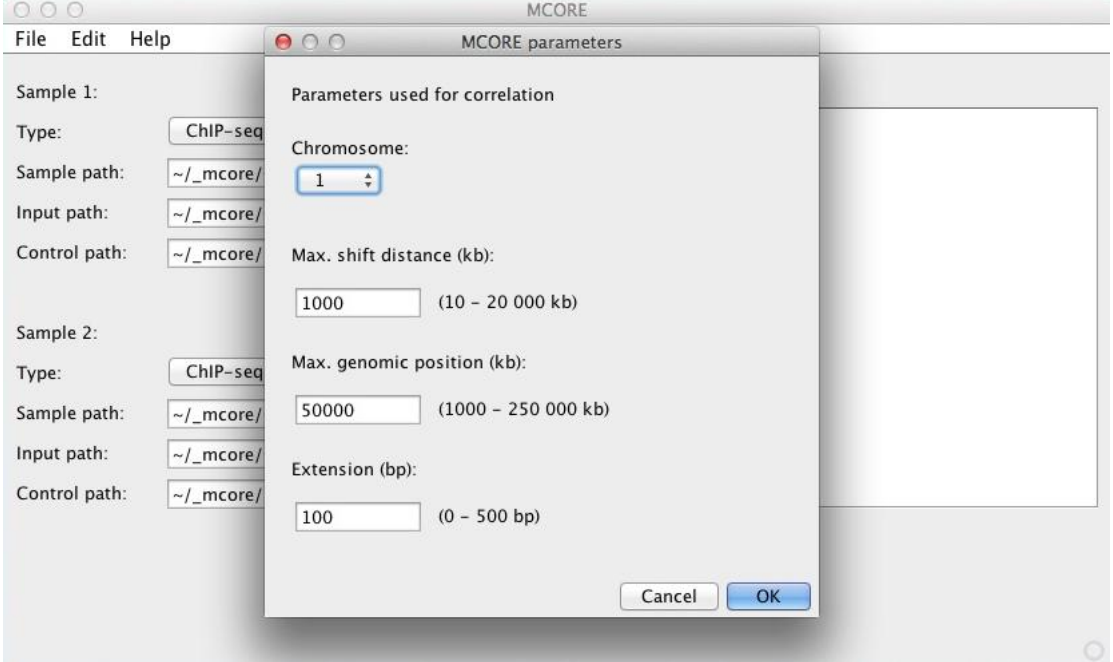

Select the following parameters

- chromosome (default: chr1)
- maximum shift distance for the correlation function (default: 1000 kb)
- maximum genomic position below which reads are considered (default: 50 000 kb)
- extension, by which the reads should be elongated to account for fragment size after sample preparation (default: 100 bp).

#### **Optional: Select default paths**

Click on Edit  $\rightarrow$  Default paths to open the Default paths window.

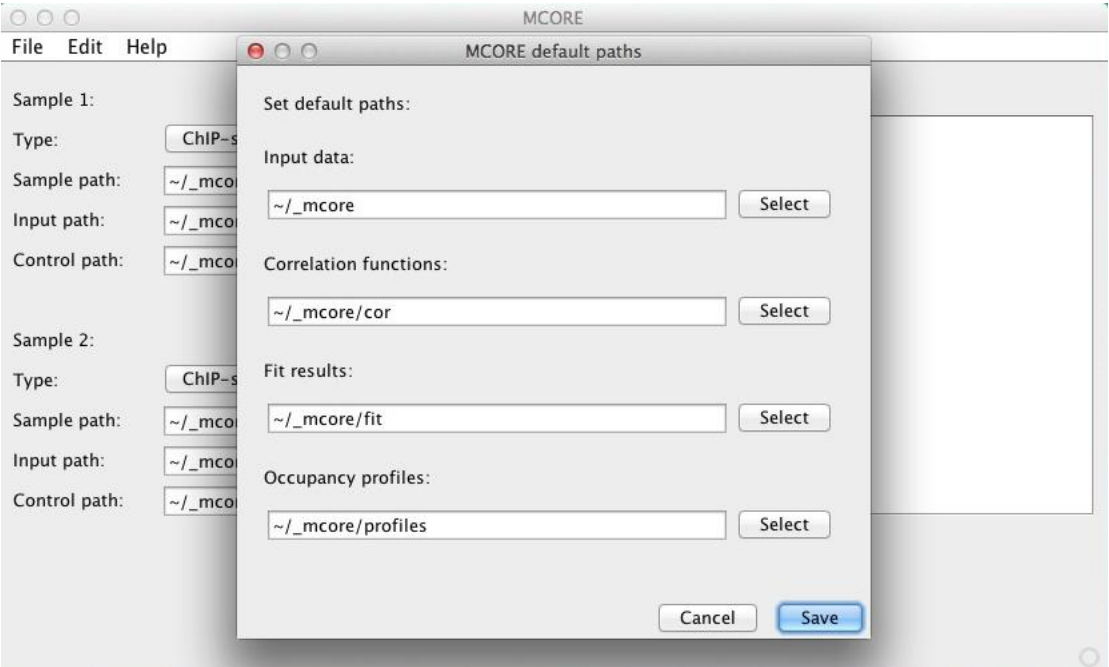

For quick access of input and output data, default input and storage paths for correlation functions, fit results and occupancy profiles can be inserted.

## **Optional: Open correlation functions**

Click on File  $\rightarrow$  Open correlation function to load a previously calculated function.

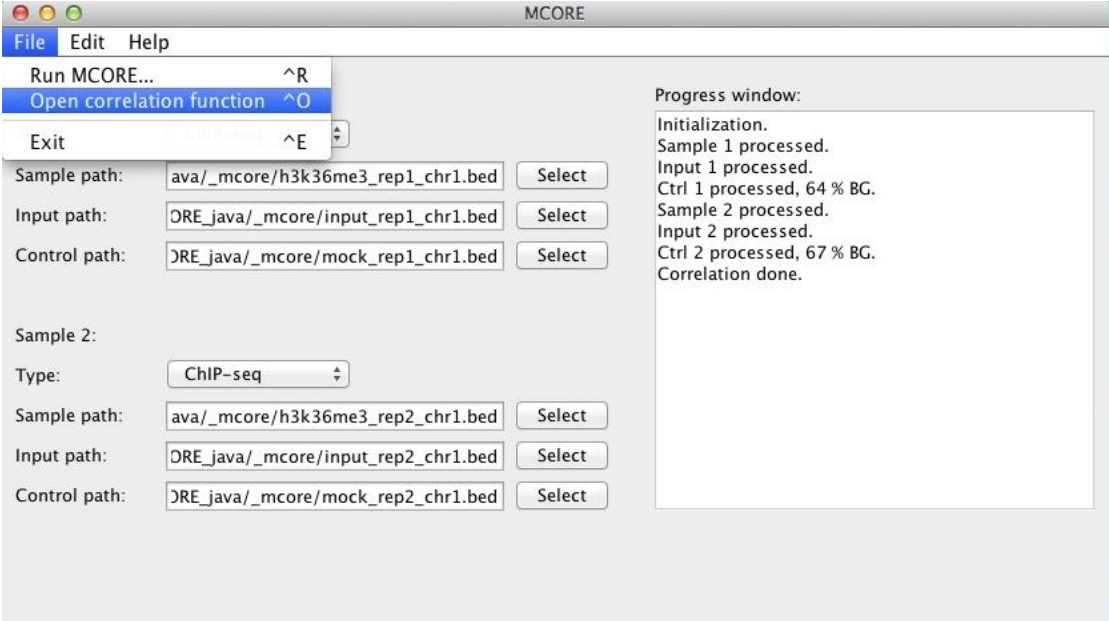

## **Correlation function**

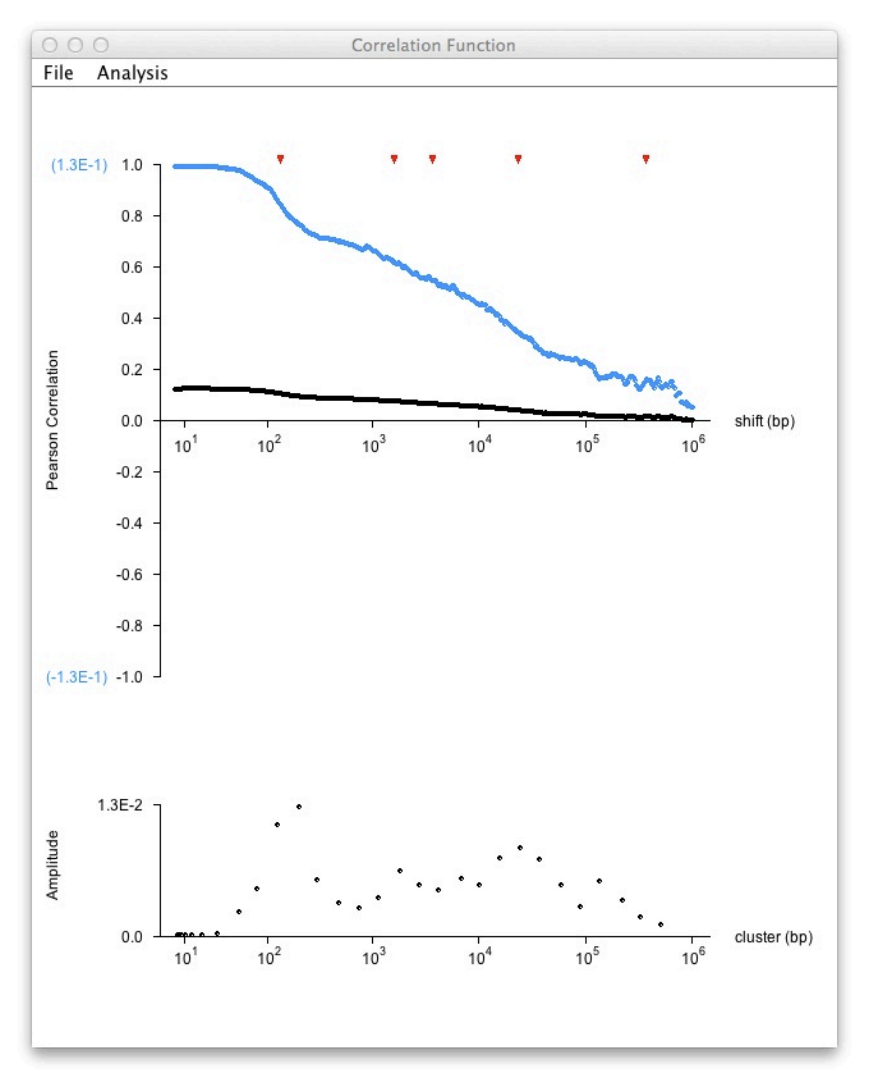

The calculated correlation function (black) is shown in the plot window. The blue curve corresponds to the rescaled correlation function (see blue scale). The red arrowheads above the curve mark inflection points corresponding to local maxima of the slope. Below the curve the decay spectrum is shown. Points in the spectrum reflect the abundance of domains on the respective scale.

#### **Analysis of the correlation function**

Analysis options for the correlation function are listed in the Analysis menu of the plot dialog.

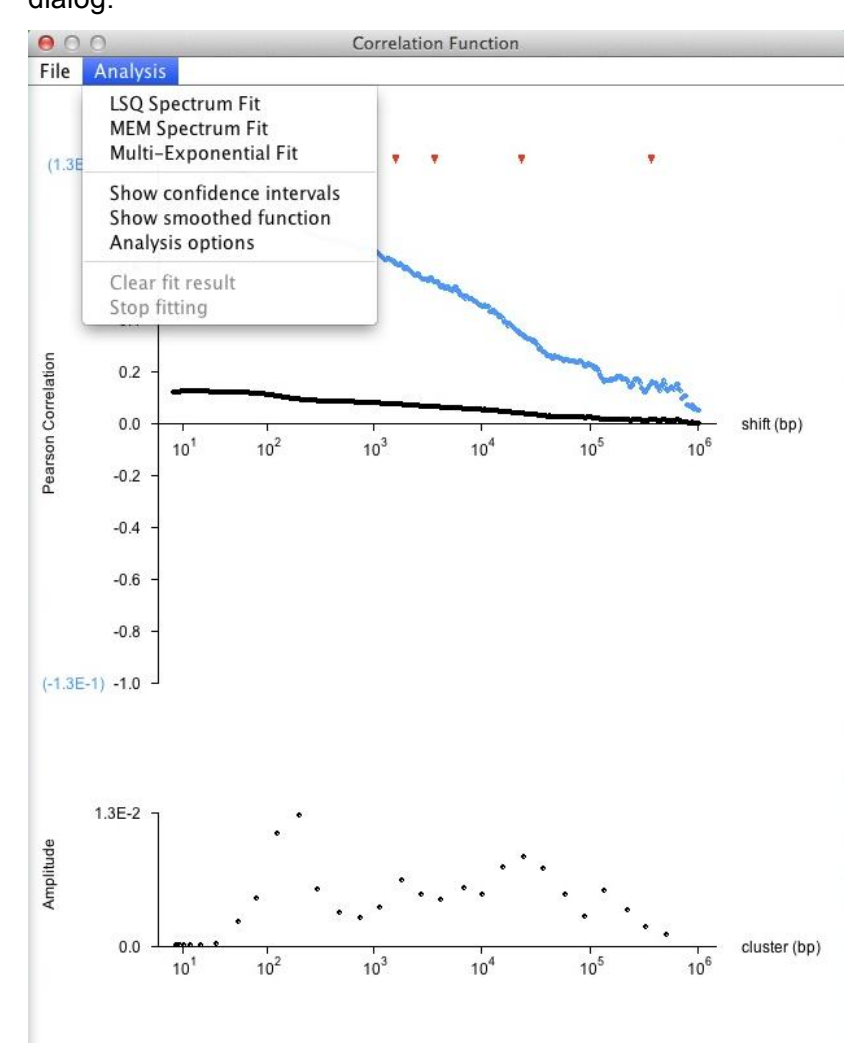

The decay spectrum of the correlation function is automatically analyzed by numerically determining inflection points that reflect shift distances with maximum slope. Additionally, the exponential decay spectrum according to a Gardner transformation is calculated. Both methods are complementary approaches to obtain the decay length distribution of the function, which correspond to domain sizes of chromatin features. Optionally, the exponential decay spectrum can be fitted by a least-squares (LSQ) algorithm or by a maximum entropy method (MEM), and the correlation function can be fitted to a model function as described in the Methods section of the paper. The fit algorithms can be stopped and the current fit result can be cleared to switch back to the Gardner transformation. Further, a smoothed correlation curve and the standard error can be displayed.

#### **Optional: Analysis options**

In the analysis options menu of the plot dialog, the parameters for the various analysis options of the correlation function can be adjusted. These include the number of components that are shown in the fitted spectra:

- the maximum number of fit iterations
- the fit quality the MEM algorithm aims at (Chi-Square aim)
- the minimum parallelism between the gradients of entropy and fit quality that is tolerated during fitting
- the window size for the Savitzky-Golay filter that is used to calculate the smoothed correlation function, which serves as a basis for finding inflection points and calculating the decay spectrum according to the Gardner transformation. For noisy functions, it is advisable to increase the window size for the filter.

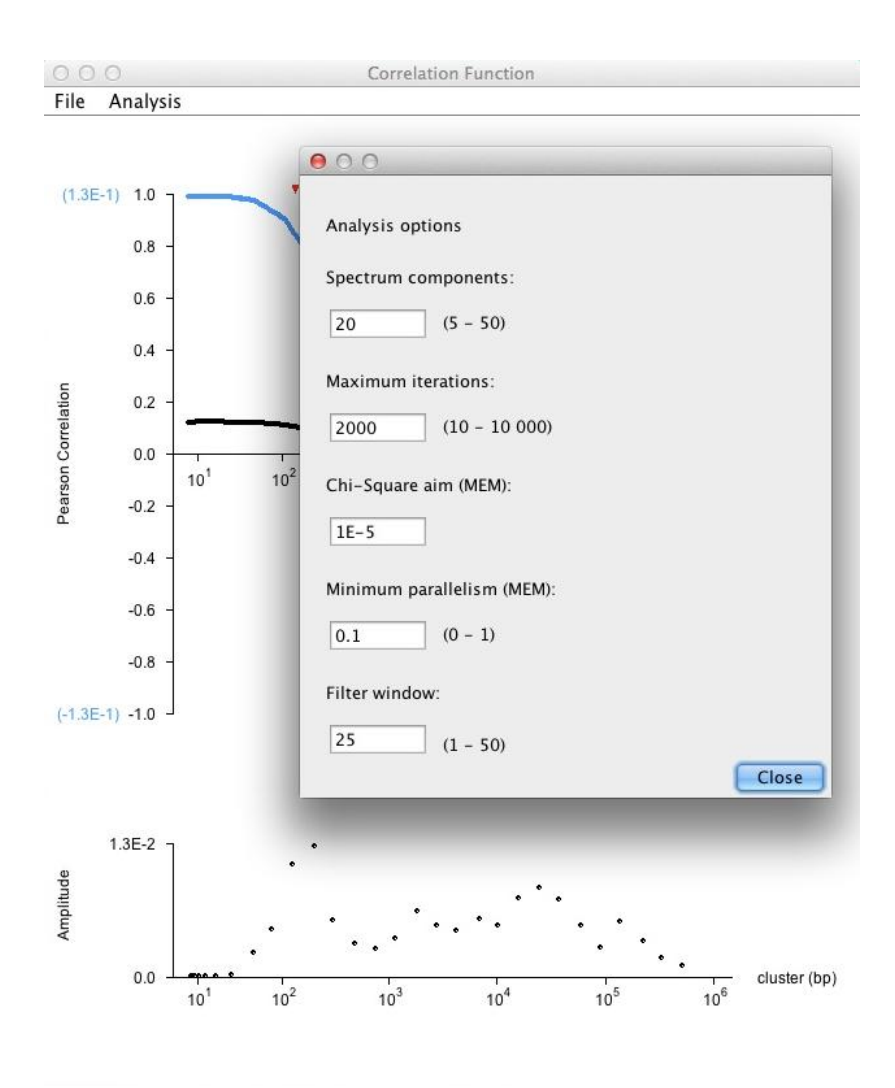

## **Optional: Save results**

Options for saving normalized occupancy profiles, correlation functions and fit results

are found in the File menu.

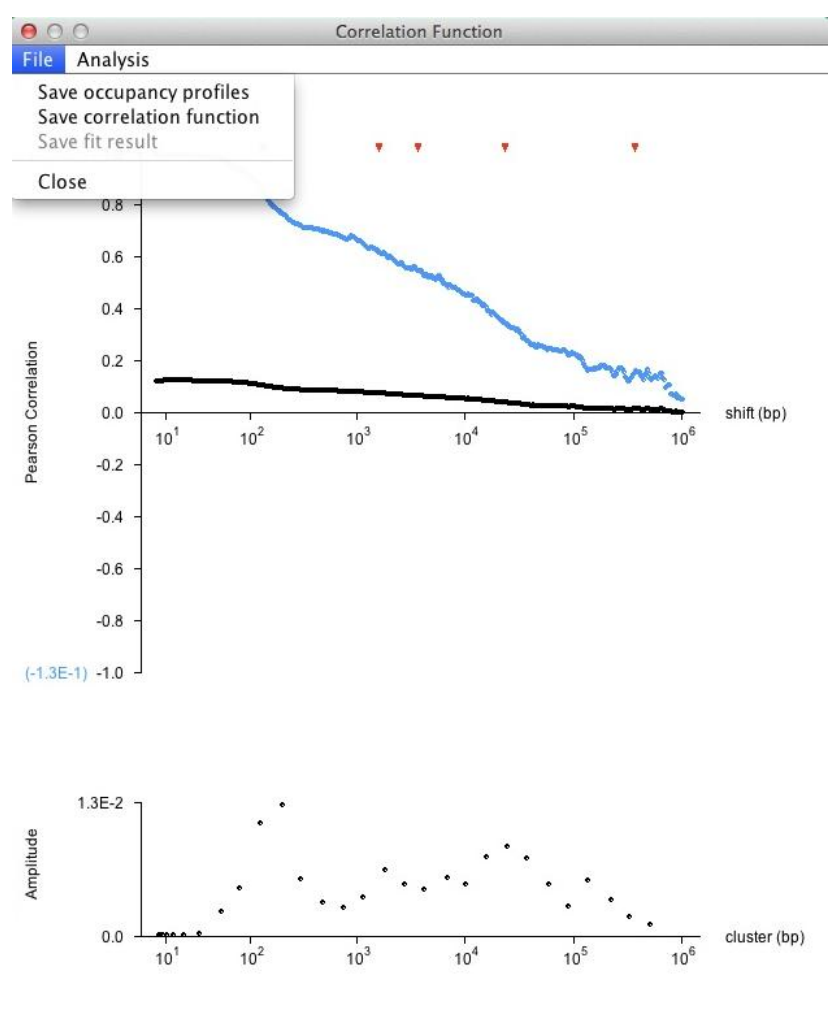

# **Frequently asked questions**

# **What can I do if below the progress window the progress bar is not shown and the progress circle is not running?**

MCORE aborted its calculation. This is mostly due to insufficient memory. You will get an error massage on the command line (OutOfMemoryError). You can assign more memory or reduce the length of the maximal genomic regions to be read in Edit/MCORE parameters.

#### **Why can't I start a new calculation after the fitting?**

The correlation function window has to be closed before a new calculation can be run.

# **How can I retrieve information on the samples analyzed in the active correlation function window?**

The sample names as well as selected parameters and results can be found in the output file.

# **Support & feedback**

For question and feedback please contact mcore@dkfz.de.